## **Configure Dying Gasp em Switches Catalyst 1300 usando a Interface de Usuário da Web**

### **Objetivo**

O objetivo deste artigo é configurar o recurso Dying Gasp nos switches Catalyst 1300 usando a interface do usuário da Web (IU).

## **Dispositivos aplicáveis | Versão do software**

**â—**Catalyst 1300 | 4.0.0.91 ( **� [Ficha Técnica](/content/en/us/products/collateral/switches/catalyst-1300-series-switches/nb-06-cat1300-ser-data-sheet-cte-en.html)**)

#### **Introdução**

O Dying Gasp é um recurso que está disponível apenas nos switches da série Catalyst 1300 e fornece um mecanismo para alertar os sistemas de monitoramento de que o dispositivo está sofrendo uma perda inesperada de energia antes de perder a conexão. Quando um evento de perda de energia ocorre, um capacitor de hardware atrasa o desligamento do dispositivo por um curto período. Durante esse período, o dispositivo enviará mensagens Dying Gasp por meio de servidores Syslog configurados ou destinatários de notificação SNMP que podem ser usados para identificar a causa do problema e solucionar problemas.

Você está pronto para configurar o recurso Dying Gasp em seu switch Catalyst 1300 usando a interface do usuário da Web? Vamos começar!

## **Configurando o Dying Gasp usando a interface do usuário da Web**

#### **Passo 1**

Faça login no switch Catalyst 1300.

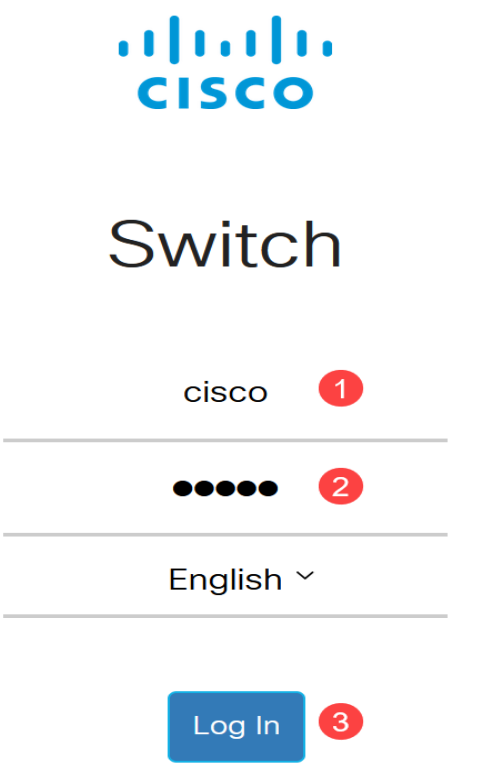

Escolha a exibição **Avançado**.

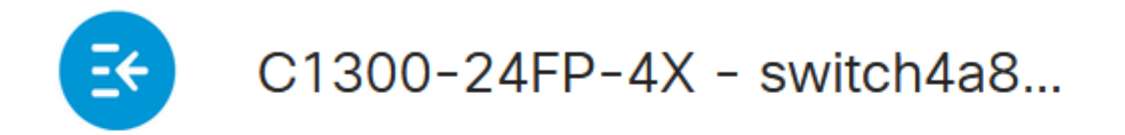

# **Getting Started**

#### **Etapa 3**

Navegue para o menu **Status e Estatísticas > Situação e Potência**.

# Status and Statistics<sup>1</sup>

**System Summary** 

**CPU Utilization** 

**Port Utilization** 

Interface

**Etherlike** 

**GVRP** 

802.1x EAP

**ACL** 

**Hardware Resource Utilization** 

Llealth and Dawer

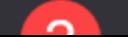

O gasp de dissolução pode ser configurado via Syslog ou SNMP ou ambos. Neste exemplo, a configuração via Syslog é selecionada.

# **Dying Gasp**

Dying Gasp messages are sent using configured Syslo Dying Gasp via Syslog:

Dying Gasp via SNMP:

Primary Dying Gasp Method:

#### á<sup>1</sup>/2¬8 Note:

Se você configurar ambas as opções, precisará definir um método *Primary Dying Gasp*. Essa é a opção que será usada primeiro durante uma queda de energia.

#### **Etapa 5**

Clique em Apply. Agora, o switch enviará as informações de gasp em extinção para o servidor Syslog configurado nas configurações de registro.

# **Health and Power**

Para obter as configurações de registro, navegue para **Administração> Registro do sistema** > **Servidores de registro remoto**.

Administration 1

**System Settings** 

**Console Settings** 

**Stack Management** 

**Bluetooth Settings** 

**User Accounts** 

**Idle Session Timeout** 

**Time Settings** ▶

System Log 2

 $3<sup>°</sup>$ 

**Log Settings** 

Remote Log Servers

Clique no **ícone de mais**.

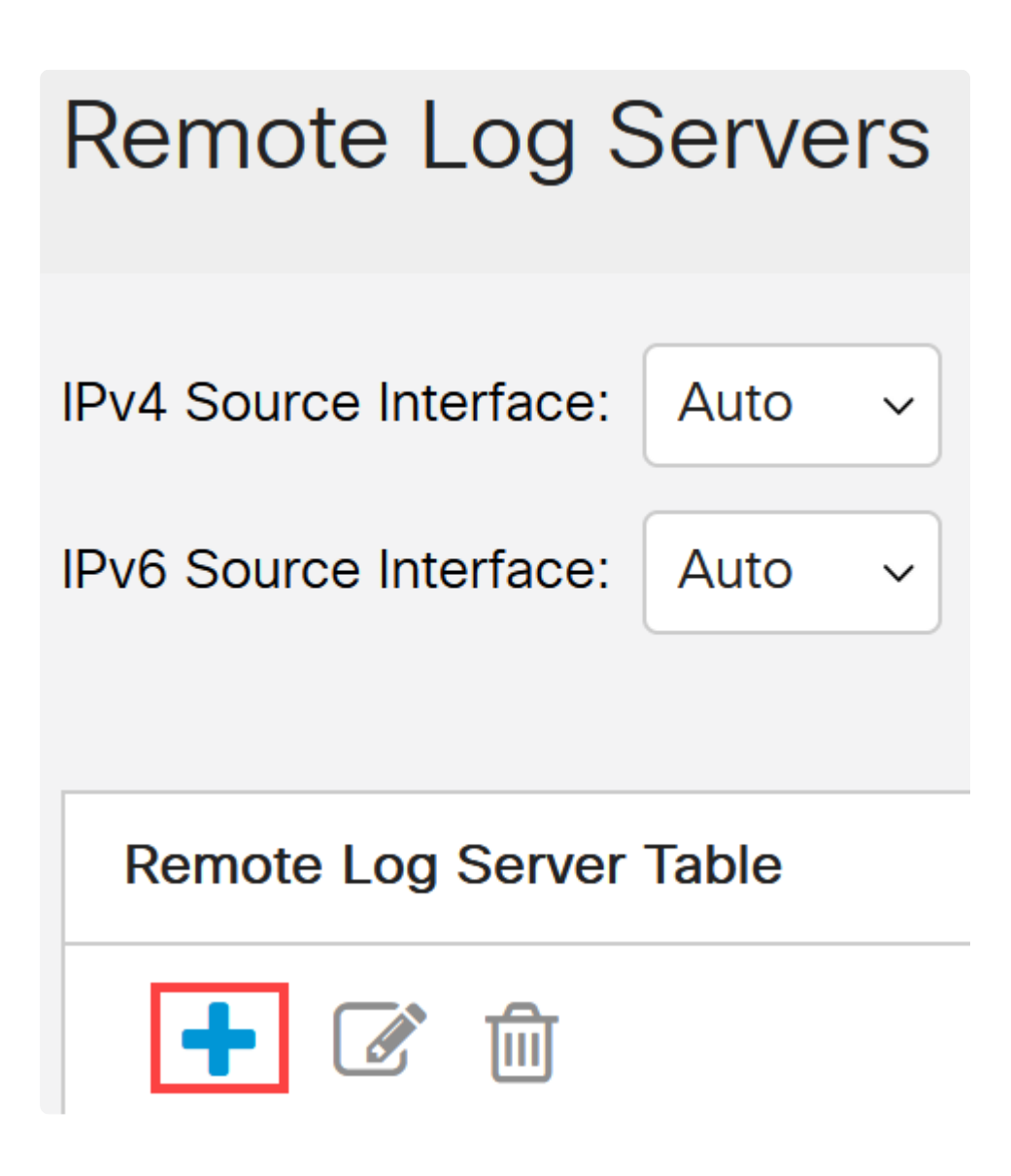

#### **Passo 8**

Configure o servidor Syslog e clique em **Apply**.

# Add Remote Log Server

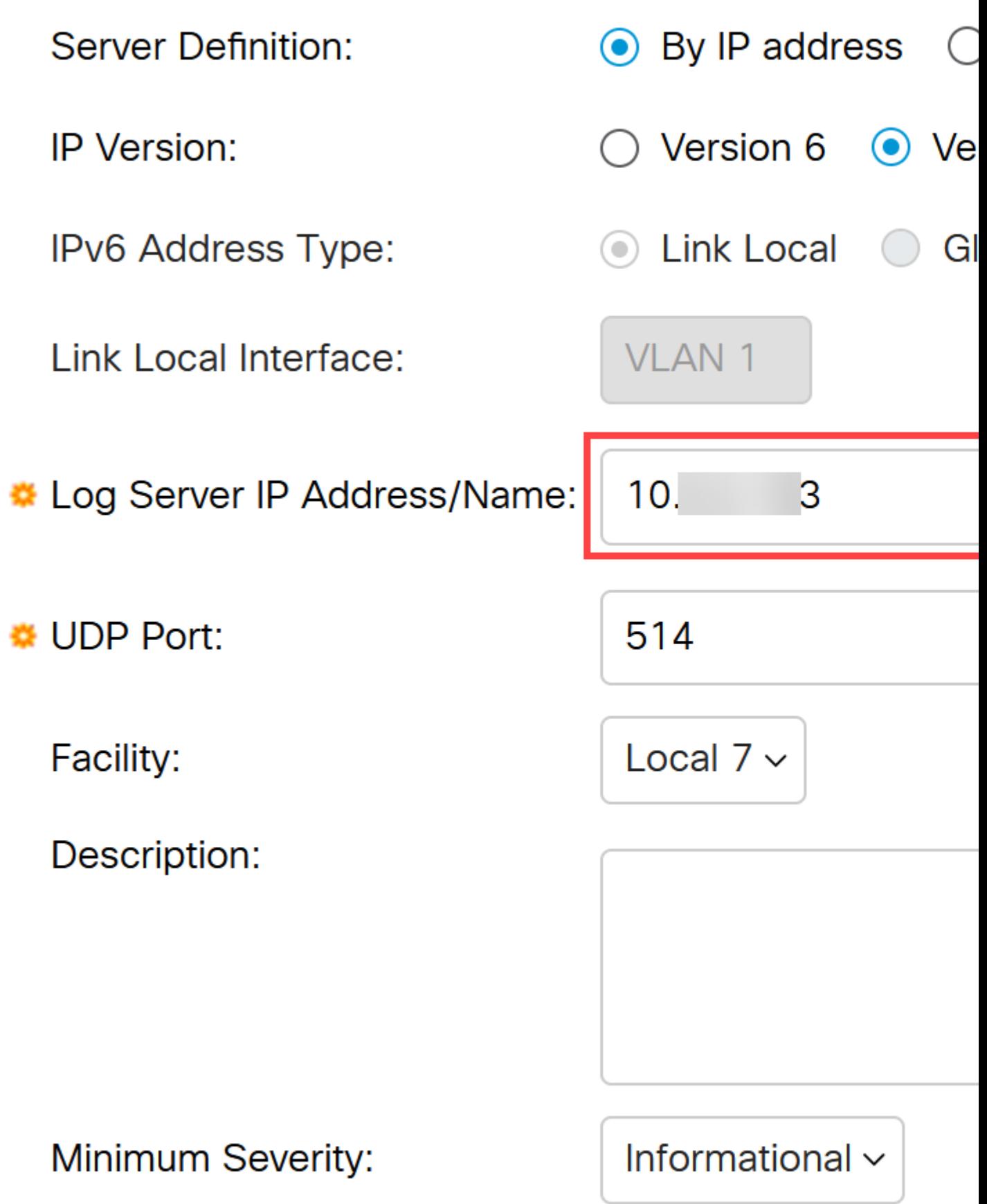

Para configurar via SNMP, vá para **SNMP** > **Configurações de interceptação** no menu.

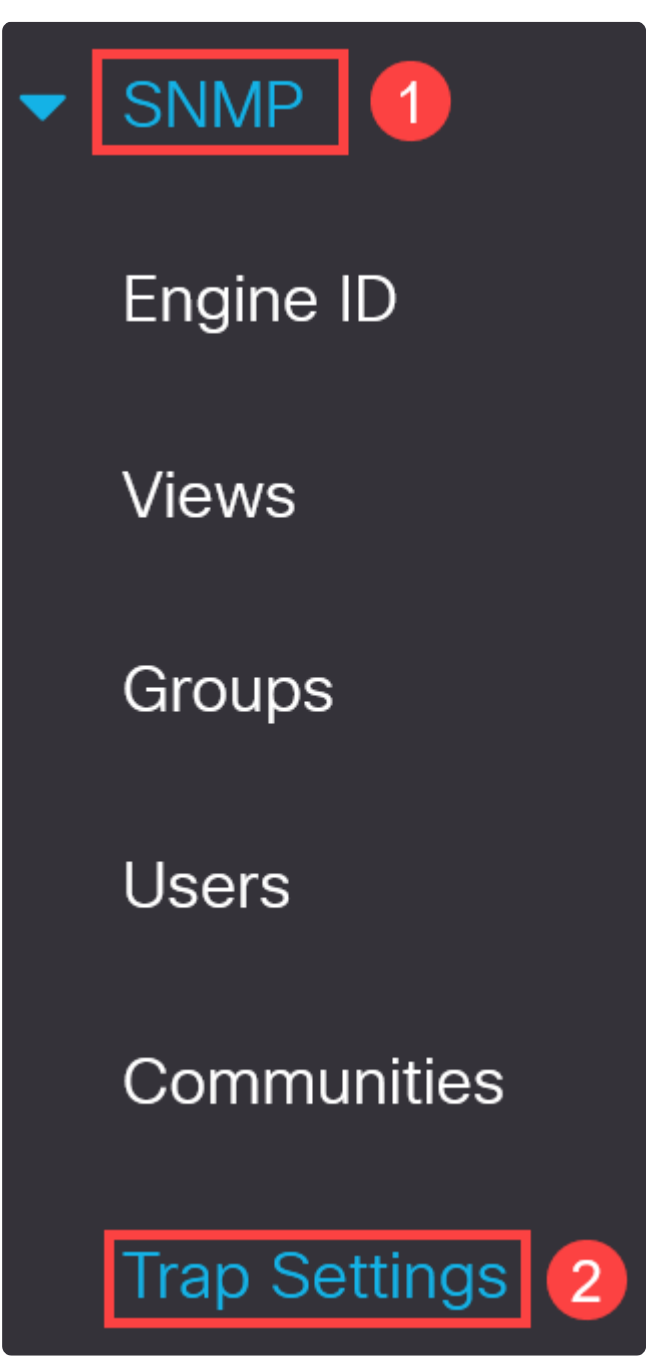

#### **Passo 10**

Certifique-se de que as *Notificações SNMP* estejam habilitadas.

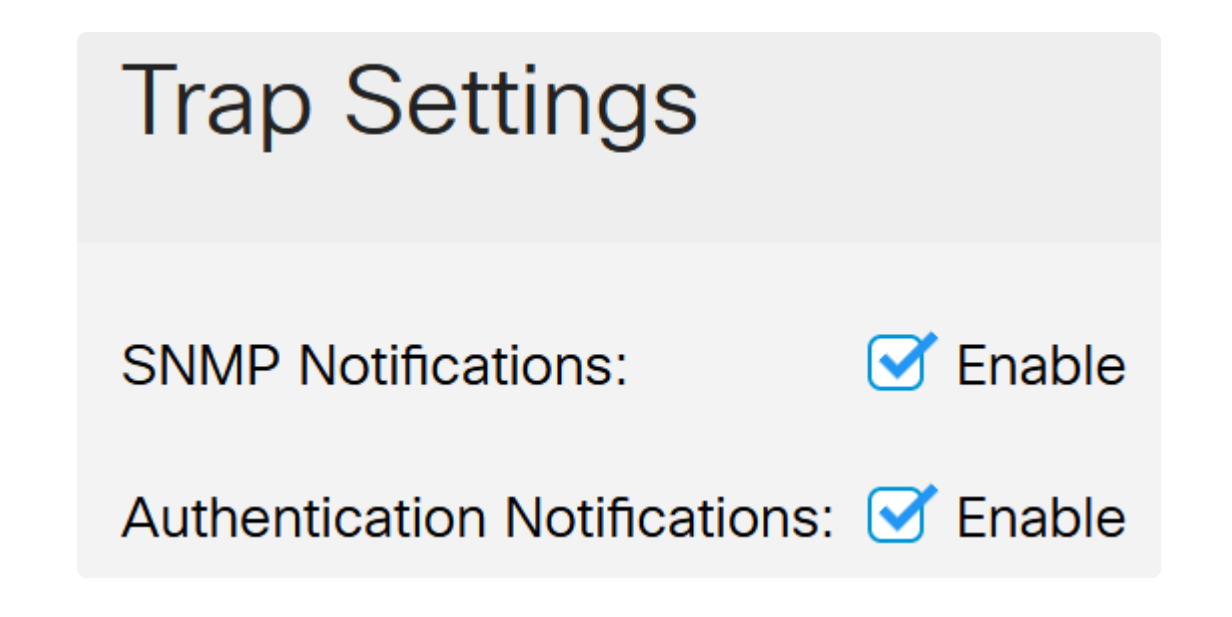

Para especificar os destinatários da notificação, navegue para **SNMP > Notification Recipients SNMPv1,2** e configure os campos para adicionar o endereço IP do console SNMP.

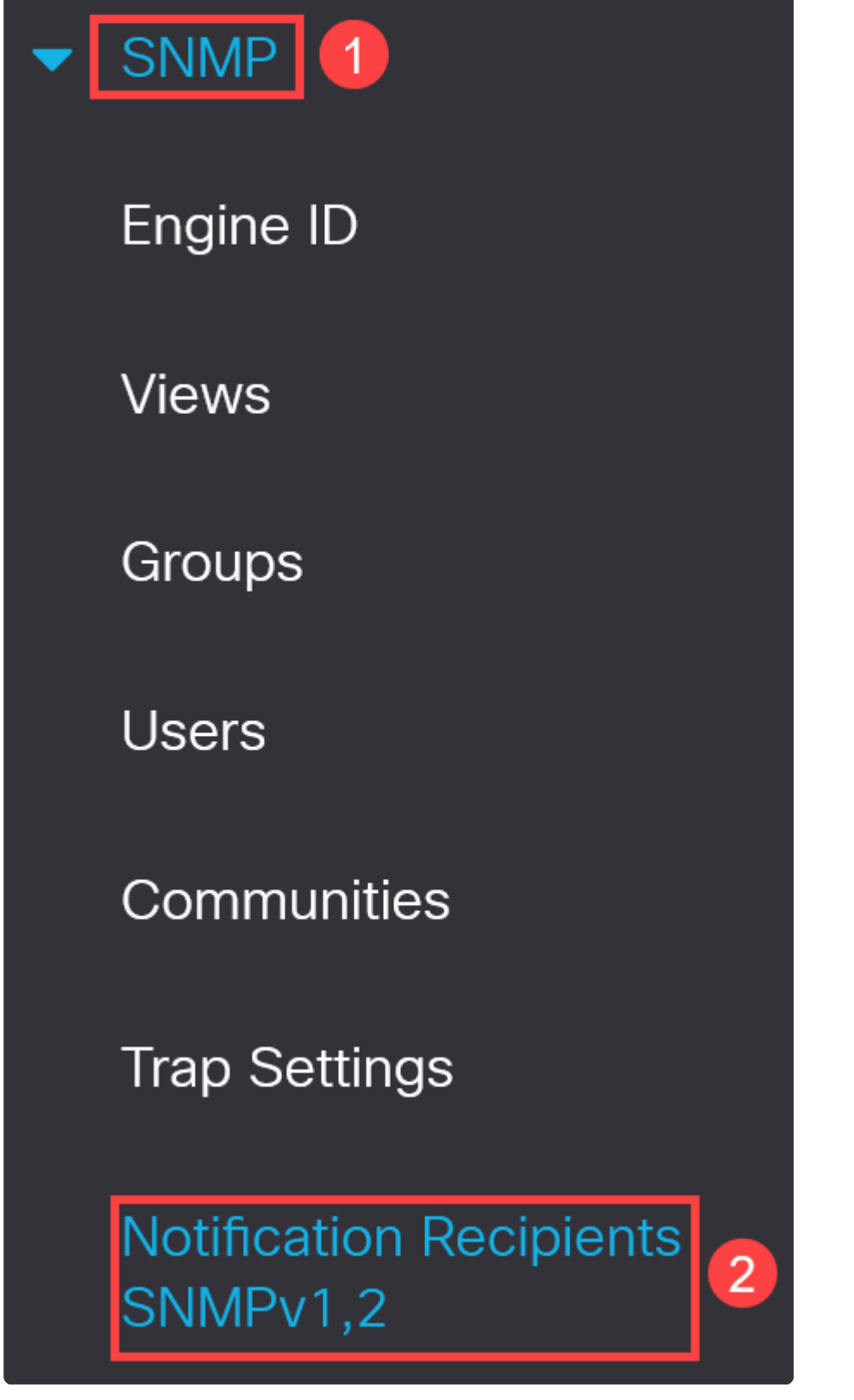

**Etapa 12**

Clique no **ícone Save** para salvar a configuração.

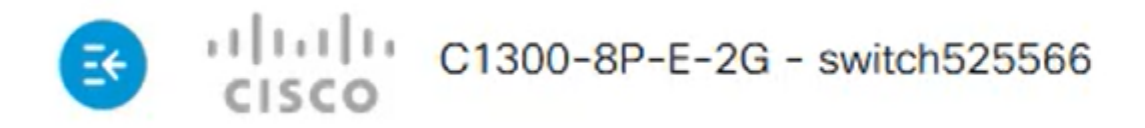

### **Verificação**

Para verificar se a configuração funciona, desconecte o switch.

Neste exemplo, uma mensagem de perda de energia gasp agonizante pode ser visualizada no servidor Syslog.

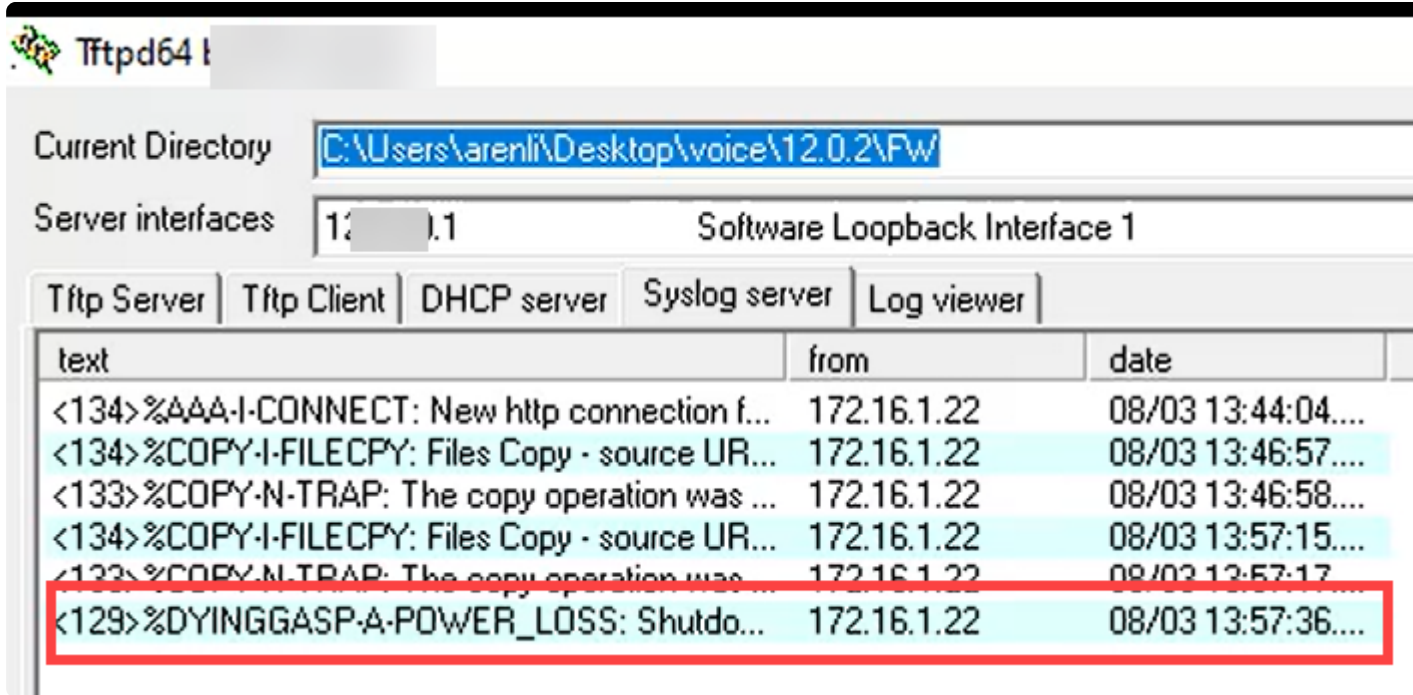

### **Conclusão**

Agora está tudo pronto! Com a expiração configurada em seu switch Catalyst 1300, você pode ser alertado sobre qualquer problema de perda de energia com o dispositivo.

Confira as páginas a seguir para obter mais informações sobre os switches Catalyst 1300.

**â—[Por que atualizar para o Cisco Catalyst 1200 ou 1300 Series Switches Comparação de](/content/en/us/products/collateral/switches/catalyst-1200-series-switches/nb-06-cat1200-1300-ser-upgrade-cte-en.html) � [recursos](/content/en/us/products/collateral/switches/catalyst-1200-series-switches/nb-06-cat1200-1300-ser-upgrade-cte-en.html)**

**â—[Introdução aos switches Cisco Catalyst séries 1200 e 1300](/content/en/us/products/collateral/switches/catalyst-1200-series-switches/nb-06-cat1200-1300-ser-aag-cte-en.html) �**

Para obter outras configurações e recursos, consulte o Catalyst Series **[Administration Guide](/content/en/us/td/docs/switches/lan/csbms/catalyst-1200-1300/AdminGuide/catalyst-1200-admin-guide.html)**.

#### Sobre esta tradução

A Cisco traduziu este documento com a ajuda de tecnologias de tradução automática e humana para oferecer conteúdo de suporte aos seus usuários no seu próprio idioma, independentemente da localização.

Observe que mesmo a melhor tradução automática não será tão precisa quanto as realizadas por um tradutor profissional.

A Cisco Systems, Inc. não se responsabiliza pela precisão destas traduções e recomenda que o documento original em inglês (link fornecido) seja sempre consultado.